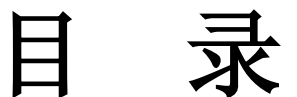

- 
- 
- 
- 
- 四、操作程序 ……………………………………5
- 

# **YTC3995** 变压器有载开关测试仪

有载分接开关是与变压器回路连接的唯一运动部件,因此有载分接开关的 检测,越来越引起重视。在《电力设备交接和预防性试验规程》中,要求检查 有载分接开关的动作顺序,测量切换时间等。为此,我公司成功的研制了变压 器有载分接开关参数测试仪器,该仪器主要用于测量变压器有载分接开关的过 渡波形、过渡时间、各瞬间过渡电阻值、三相同期性等。

仪器智能化程度高,全部中文菜单提示,操作简单。仪器体积小,重量轻, 抗干扰能力强,大大减轻了现场工作人员的劳动强度,是发供电单位,变压器 制造行业保障安全生产,提高产品质量的理想仪器。

# <span id="page-1-0"></span>一、技术性能

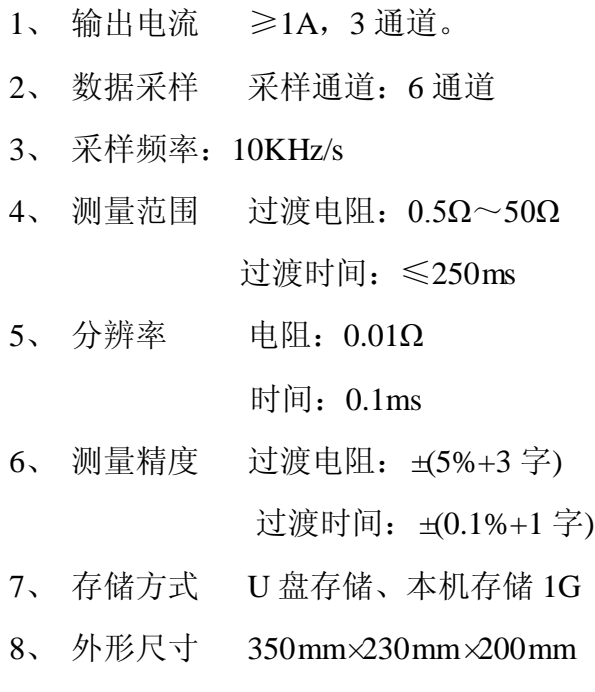

9、 主机重量 5kg

**\*\*\*\*** 湖北仪天成电力设备有限公司 www.hb1000kv.com 027-87876585

# <span id="page-2-0"></span>二、仪器特点

## 主机

- > 立式机箱结构, 重量轻、携带方便。
- 内置精密恒流源,具有完善可靠的保护电路。
- > 可带绕组测试或不带绕组测试。
- ▶ 内置嵌入式 PC-104 工控机, 速度快, 存储容量大。
- ▶ 6 通道高速同步数据采样。
- > 内置面板式热敏打印机。

### 操作界面

- > 5.7 寸带背光宽温液晶, 阳光下清晰显示。
- 图形和文本显示结果。
- > 中文菜单式操作界面。
- T9 输入法,可输入数字、字母、汉字及各种符号。

#### 数据存储

- ▶ 主机存储容量 1G, 可存储上万组测试数据。
- ▶ 具有外接 U 盘存储功能, 存储更多数据。
- > U 盘数据同步功能, 便捷的数据交换。
- 可直接打开 U 盘上的数据文件。
- ▶ 树形存储结构, 按站名、编号、分接位存储, 数据查询方便。

#### 联机功能

- ▶ 配有 Windows 版《OTS 数据管理软件》。
- 具备 USB 和 RS232 联机功能。
- ▶ 完善的 PC 数据管理分析功能。
- > PC 联机模式下可完成数据导入或现场测试。

#### 软件升级

# **\*\*\*\*** 湖北仪天成电力设备有限公司 www.hb1000kv.com 027-87876585

- ▶ USB 或 RS-232 联机升级。
- 现场可使用 U 盘升级。

# <span id="page-3-0"></span>三、菜单说明

本仪器使用标准菜单式操作。为表述方便,我们约定,界面上的菜单、按 钮等用【】括起来。仪器面板上的按钮用 | 括起来。仪器菜单包括以下内容:

1【查看】

【曲线图形】-用于选择查看测试结果曲线。

【文本数据】-用于查看文本数据。

【打印数据】-打印当前数据。

【测试信息】-查看相关测试信息。

2【测试】

【启动测试】-开始一次测试。

【测试设置】-改变测试设置。

3【设置】

【日期时间】-设置日期和时间。

【开启背光】-开启 LCD 背光。

【关闭背光】-关闭 LCD 背光。

【USB 联机】-用于 USB 连接电脑。

【串口联机】-用于 RS-232 串口连接电脑。

4【文件】

【保存文件】-将测试结果保存到仪器电子盘。

【打开文件】-从仪器电子盘打开一个数据。

【保存到 U 盘】-将测试结果保存到外部 U 盘。

【从 U 盘打开】-从外部 U 盘打开一个数据。

【同步数据】-将仪器电子盘数据同步到外部 U 盘。

【程序升级】-用 U 盘升级仪器程序。

5【帮助】

【使用帮助】-仪器使用简要帮助。

【仪器信息】-仪器信息说明。

# <span id="page-4-0"></span>四、外形结构

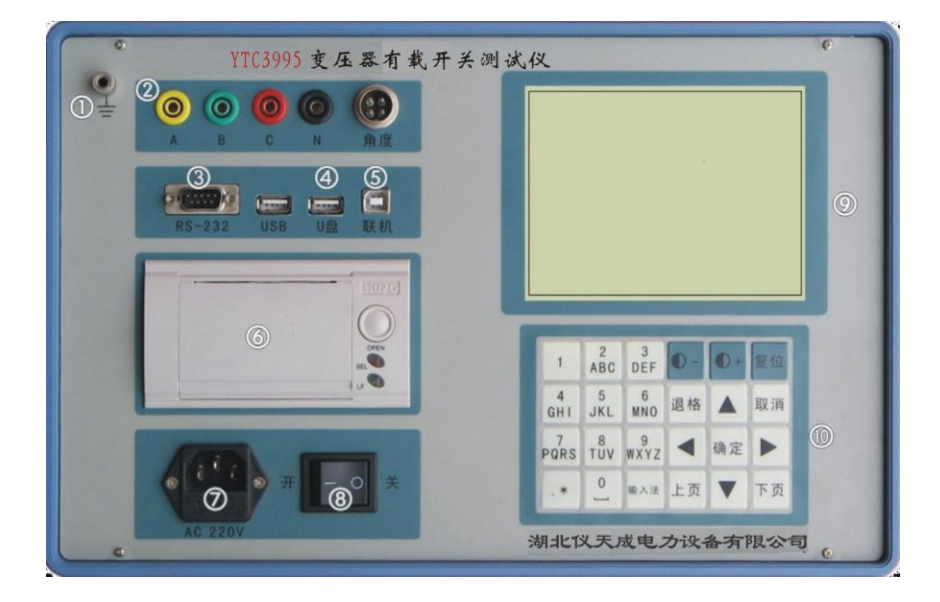

图 1

- 1、 士, 接地柱, 为整机外壳接地柱, 保护地。
- 2、测试线插座,A、B、C、N 分别对应变压器的 A、B、C、N。
- 3、RS-232 插座,用于联机。:
- 4、U 盘插座,支持热拔插。
- 5、USB 联机插座,用于联机。
- 6、打印机,前换纸热敏打印机,打印测试结果。

## <span id="page-5-0"></span>四、操作程序

操作时需注意事项:

- 使用前,仪器的接地端子必须接好地线。
- 测试过程中,不允许拆除测试线。
- 带绕组测试时, 变压器的非测试端应三相短路接地。

#### (1)带绕组测试方法

1、拆去被测变压器的三侧引线,将非测试端(通常为中压侧、低压侧) 分别三相短路接地。将测试钳黄、绿、红、黑依次夹到被测变压器的调压 侧(通常为高压侧)套管的 A、B、C 三相和中性点上,然后将测试线另一 端黄、绿、红、黑线分别接在仪器的 A、B、C、N 端子上。带绕组和不带绕 组测试步骤相同。

2、确认以上接线无误后,开机,仪器进入主界面(见图 7.1)。

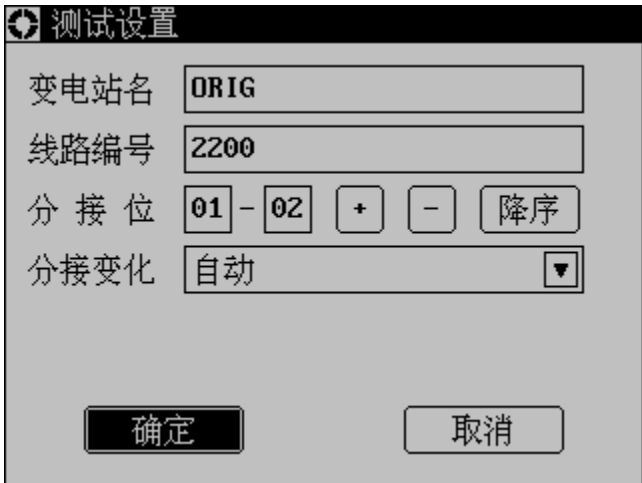

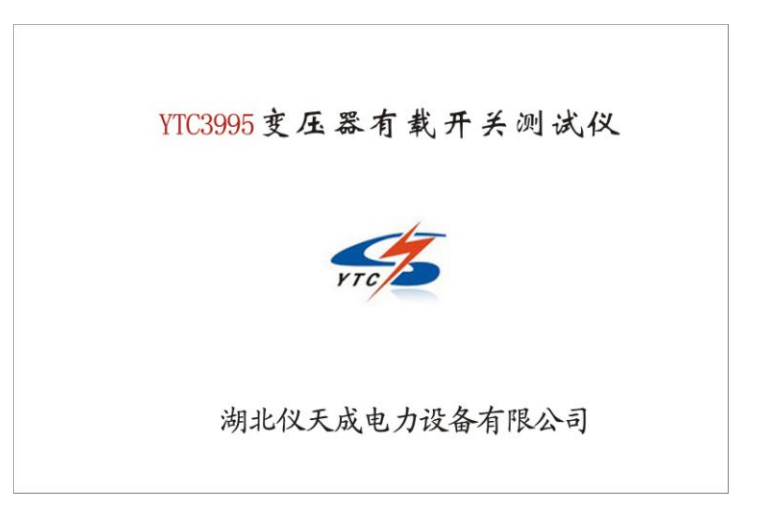

图 7.1 主界面

如果要开始测试,请选择【测试】-【启动测试】,将弹出设置界面(见图 7.2), 按需求设置好后, 选择【确定】, 按 确定 键。

图 7.2 设置界面

测试设置完成后,进入充电界面(见图 7.3)。等待电流变化小于 10mA 的

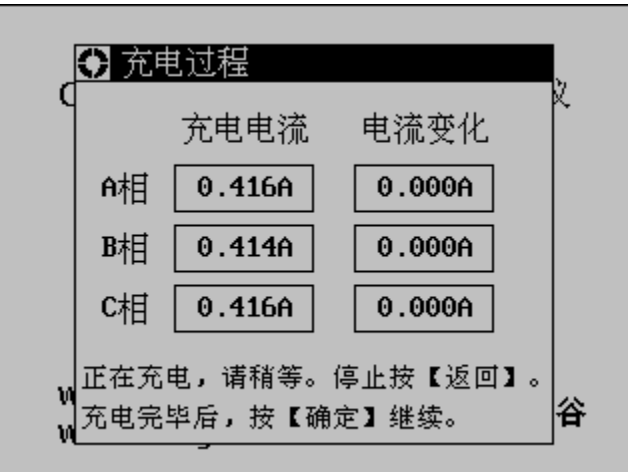

时候,可以按确定 键继续。

## 图 7.2 充电界面

充电完毕后,进入等待测试界面(见图 7.3)。此时可手动或电动操作机构, 动作完毕后,液晶屏自动显示出动作波形(见图 6.4)

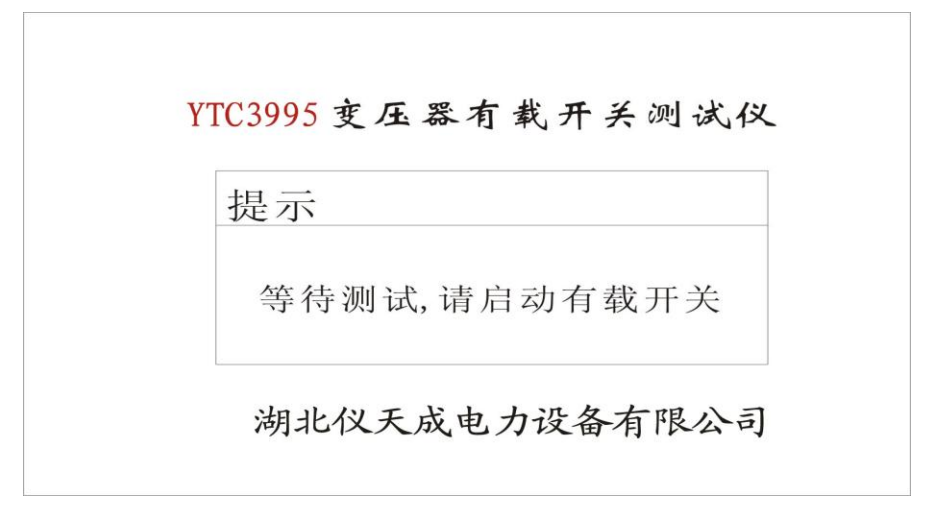

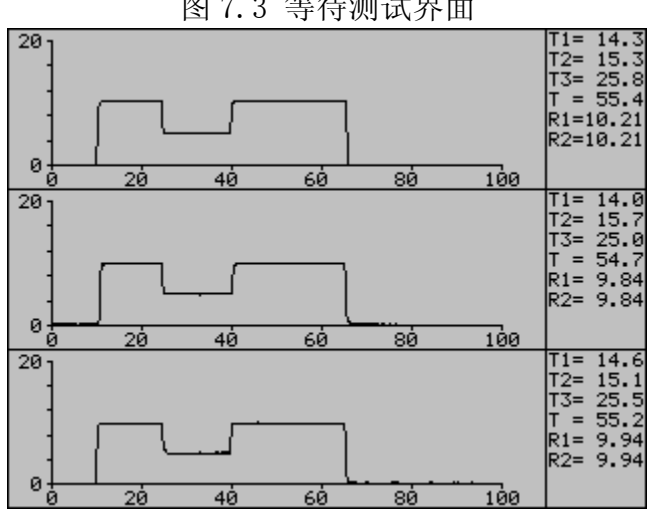

图 7.3 等待测试界面

图 7.4 测试结果曲线

## (2)无绕组测试方法

将测试线黄、绿、红测试钳分别接到调压开关 X1(A1)、Y1(B1)、Z1(C1) 上,并用短路线分别接到对应的 X2 (A2)、Y2 (B2)、Z2 (C2) 上,黑色测试钳 接到中性点上,测试线的另一端分别接到仪器对应的端子上。带绕组测试与不 带绕组测试相比较,前者的动作时间长。

例如: 无绕组测试 4 分接到 5 分接的开关动作波形的接线方法 (见图 7.5)

湖北仪天成电力设备有限公司 **www.hb1000kv.com 027-87876585**

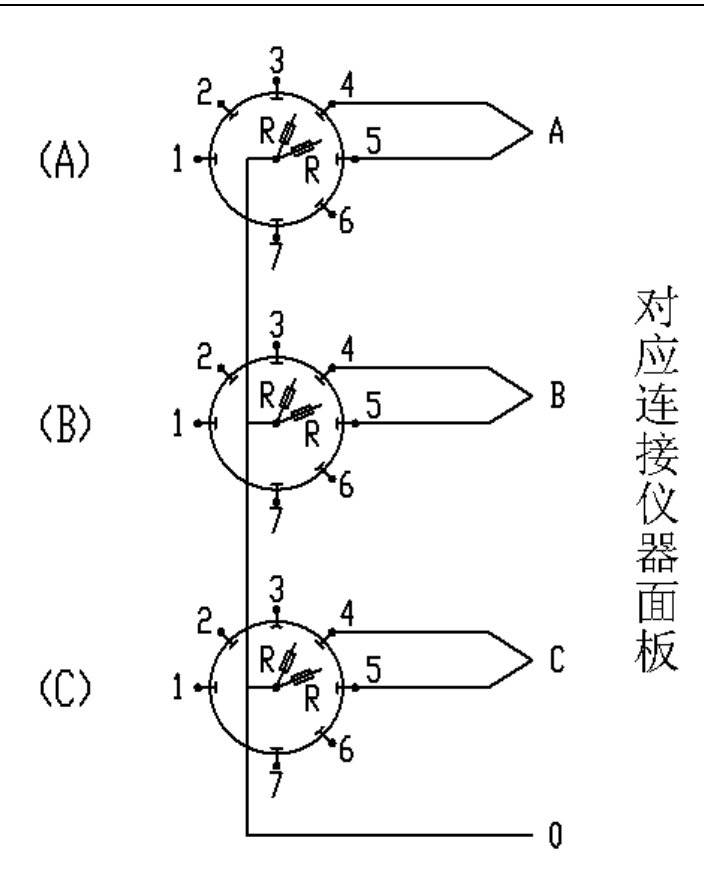

图 7.5

注意:A、B、C 三相动触头短接后接到仪器的中性点接线端子上

#### (3)调压侧绕组 Y 型接线中性点没有引出的变压器的测试方法

这种结构的试品在不吊芯情况下,中性点无法引出,只好每两相一测试, 例如测 A、B 两相, 接线方法如图 6.6 所示, 把 C 相当作中性点, 操作步骤 和带绕组测试方法相同,只是在液晶屏上一次只显示两组波形和数据,数据 的分析和有中性点引出的变压器的分析方法相同,只是过渡电阻值需要换算: 设测量值为 R', 实际值为 R, 则两相测量时 R=1/3R' (如单相测量时则 R =1/2R')。待 A、B 相测完以后,可以再把 A 相当作中性点,测量 B、C 相, 或者把 B 相当作中性点,测量 A、C 相。其接线方法和数据分析均相同。

#### 图 7.6

### (4)调压侧绕组 **Δ** 型接线的变压器的测试方法:

测试接线方法同图 6.6,操作步骤和数据的分析和其它变压器测试方法一 样,只是过渡电阻值需要换算: 设测量值为 R', 实际值为 R, 则两相测量时 R =R',单相测量时 R=2/3 R'。

# <span id="page-9-0"></span>八、其他说明

## (1)关于数据保存。

数据可保存于仪器本地电子盘或外接 U 盘。用户无须选择路径,按照"站名"、 "线路编号"、"日期"的目录结构保存,文件名为分接位序号,如 01-02.TSD。

#### (2)关于数据读取。

用户可从本地硬盘或外接 U 盘读取数据,参照界面说明(见图 8.1)。

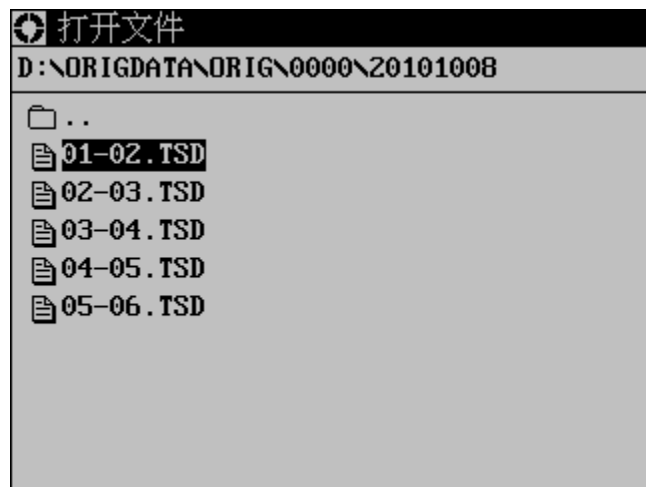

#### 图 8.1 读取数据

按 ↑ 、 ↓ 、 ← 、 → 、 上页 、 下页 可移动光标位置。如果要退回上 级目录,将光标移动到 口..,然后按 确定 即可退回上级目录。如果要进入某 个目录,可选中目录后按 确定 。如果要打开某个文件,选中文件后按 确定 即 可。

## (3)关于数据同步。

数据同步用于批量将数据转储到外接 U 盘上, 简化操作。需要同步时, 请先

**\*\*\*\*** 湖北仪天成电力设备有限公司 www.hb1000kv.com 027-87876585

插入 U 盘, 在【文件】菜单里面选择【数据同步】, 仪器会按照内部电子盘数据 目录结构将文件逐一复制到 U 盘的 ORIGDATA 目录下。如果数据量较大,则需要 多等待一段时间。拷贝过程中,有复制动态提示。同步完成后,则有如下图提 示:

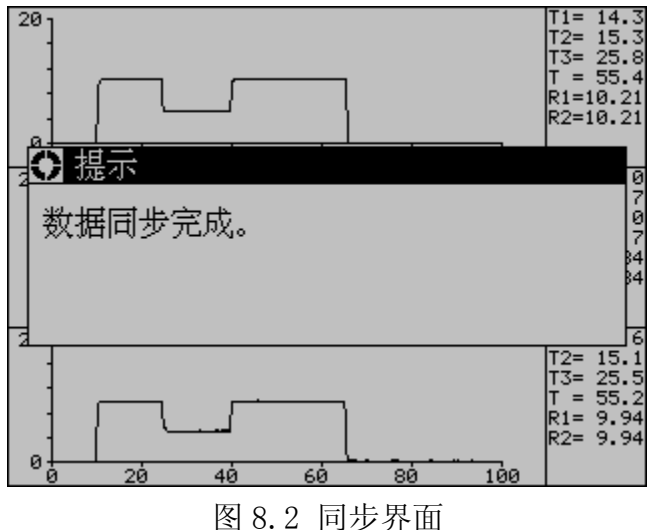

## (4)设置日期时间。

选择【设置】菜单中的【日期时间】,可修正机内实时钟。

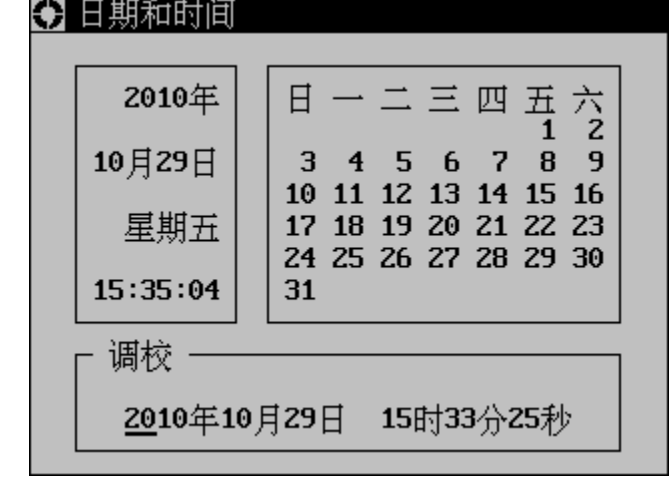

图 8.3 设置日期时间